# **Kronos for Non‐Exempt Employees: Quick Reference**

**Portions of this guide may not apply to Cooperative Extension employees. Please contact your local HR rep with questions.** 

#### **Log On to Kronos**

- **1.** Navigate to https://www.kronos.cornell.edu.
- **2.** Click **Log On**.

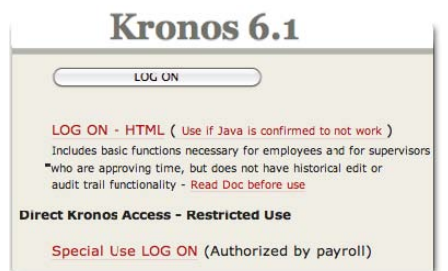

Note: If you have multiple jobs, you will receive an email with special log on instructions and password information from Payroll Services.

**3.** When Kronos opens, your timecard is visible.

**Note for Non‐exempt employees with Supervisor Roles:** When Kronos opens you'll see information about your employees. To see your timecard, click **My Information**, and then click **My Timecard**.

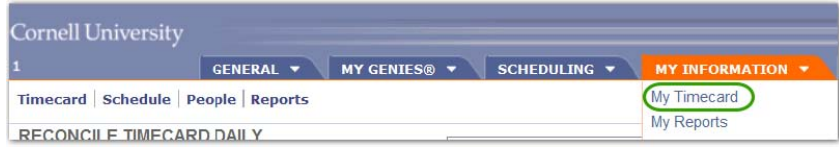

**Security Warning**: When you're finished, **click Log Off and then quit the browser** to make sure no one can log in to Kronos using your account.

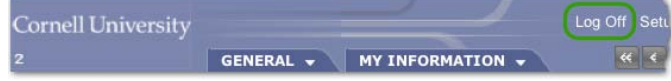

# **Enter Time (in the Current Pay Period)**

- You must enter the In and Out time for any hours you work. You must enter meal breaks.
- **Enter your time daily to ensure that you are paid for your hours.**
- Enter time using AM and PM or in military time. (2PM or 1400)
- Acceptable time formats: 2pm, 2p, 2:00p, 2:00pm, 1400. (If you don't enter AM or PM, Kronos enters the time as AM.)
- Always click **Save** after making a change.
- **1.** Click the **In** box and enter the time you started work. **For regular time, do not enter an earnings code.** Leave the box blank.
- **2.** Click the **Out** box and enter the time you finished work. If you took a meal break, enter the time you left for the break and then use the second set of In and Out boxes to enter the time you started work after the break and the time you ended your shift.
- **3.** If necessary, to enter time for a third shift on the same day, click the Arrow icon for the day. Two blank lines are added to your timecard. If you only use one line, the second one will disappear when you save.
- **4.** If you are an employee who has to transfer shifts, your supervisor will explain the specifics you need. Use the Transfer column to transfer to a different cost center, job number, or supervisor. For more information, see the Non-Exempt Employee Kronos training manual.
- **5.** Click **Save**.

**Note:** After you save your timecard, the data is entered in the audit trail. You must add a comment explaining any changes you've made. For more information see Add and Delete Comments and Notes.

### **Enter Leave or Other Earnings Codes**

If you took leave time, enter it on your timecard.

#### **NOTE: The only Paycodes CCE may use are:**

VAC = Vacation  $SIC = Sick$ PER = Personal HSP = Holiday FHC = Family Health Care PDL = Paid Leave

**1.** In the day for which you want to enter leave or other paycodes, click the arrow in the **Earnings Code** box, and the select the code from the list.

**2.** Click the **Amount** box, and enter the correct number of hours.

**3.** If necessary, to enter two different earnings codes or to enter an earnings code on the same

day as regular time, for example, half day work and half day sick, click the Arrow icon for the day. A new line is added to your timecard.

**4.** Click **Save**.

### **Approve Timecard**

You must approve your timecard before the end of the pay period. Your supervisor will also approve the timecard.

You are the only person who can remove your timecard approval, but your supervisor can make edits. You'll receive an email notification that someone edited your timecard. You can view the edits on the Audit tab at the bottom of your timecard.

- **1.** Review your timecard to be sure the hours are entered correctly, and that there are no missing In/Out times.
- **2.** If necessary, fix errors and add comments/notes. For more information see Add and Delete Comments and Notes.
- **3.** Click **Approvals**, and then click **Approve**.

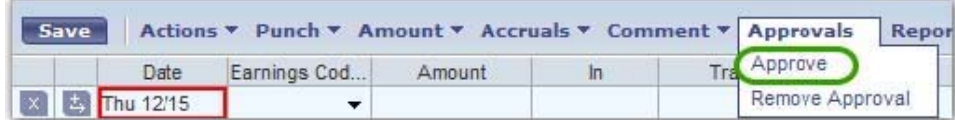

# **Edit Timecard in the Current Pay Period (After Timecard is Approved)**

You may need to correct an entry on your timecard.

- If you have not approved your timecard, make the corrections the same way you normally enter time. See Enter Time (in the Current Pay Period).
- If you have already approved your timecard, use this procedure.
- If the Pay Rep has signed off on your timecard, edit procedures may be different. Contact your supervisor and Pay Rep for assistance.
- **1.** If your supervisor approved the timecard, you need to request that your supervisor remove their approval before you can make corrections.
- **2.** To remove your approval, click **Approvals**, and then click **Remove Approval**.
- **3.** Edit your timecard.
- **4.** The changes you made will appear in the audit trail for your timecard. Add a comment/note explaining any changes you made. (For instructions, see Add and Delete Comments and Notes.)
- **5.** Click **Save**.
- **6.** Reapprove your timecard and notify your supervisor to reapprove it as well.

**Note:** After you save your timecard, the changes you made will appear in the audit trail on your timecard.

# **Edit Timecard (in Prior Pay Period)**

You may need to correct an entry on your timecard from a prior pay period. This is called an Historical Edit.

**Note**: If the timecard has been signed off, approvals cannot be removed.

**1.** On your timecard, change the display to show the time period you need to correct. In the **Time Period** box, choose **Previous Pay Period** or enter a specific date or range or dates.

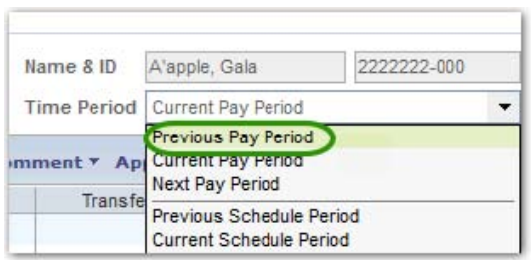

- **2.** Click **Amount**, and then click **Add Historical with Retroactive Pay Calculation**.
- **3.** A window will open showing a duplicate timecard. Enter the In and Out times for the missing hours, and then click **Calculate Differences**.
- **4.** Click the **Impact Accruals** column, and use the comments menu to add a **Comment/Note**. Finally, click **Save**.
- **5.** A tab labeled **Historical Amounts** is added to the timecard.

After you edit time, the hours will appear in the **Historical Amounts** tab on the edited timecard and on your current timecard in the **Totals and Schedules** tab. When you and your supervisor approve your current timecard, the approval will also apply to the historical edited amounts. Your next paycheck will include payment for those hours or reflect leave time taken. For more information, see the Non-Exempt Employee Kronos training guide.

### **What Do the Red Boxes Mean?**

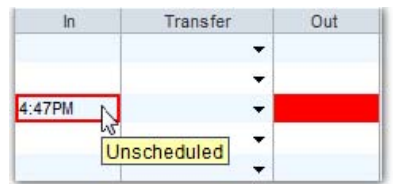

**Solid box**: Indicates a missing time entry. You entered an In time, but not an Out time. Enter the missing time.

**Outline box**: Indicates an absence, an exception, or

an unscheduled time entry punch. (Your department will tell you if you have a work schedule set in Kronos.)

## **Add and Delete Comments and Notes**

You can add a comment to a time entry. Please remember that all comments are visable in the audit trail so be professional!

**1.** In the **In/Out** or **Earnings Codes** cell, right‐click, and then choose **Add Comment**.

**2.** Choose an appropriate comment from the list. After you choose a comment from the list, you can add additional information in the **Notes** box. **Comments and notes are visible in the audit trail, so remember to be professional.** 

**3.** Click **OK**, and then click **Save**.

A yellow memo pad icon appears in the cell where you added the comment. To view the comment and any notes, click the **Comments** tab at the bottom of the timecard.

### **Notes**:

- To delete a comment or note, in the **Comments** tab, right‐click the comment or note and then choose **Delete**.
- Comments in signed-off pay periods cannot be deleted.
- Deleted comments remain in the audit trail.

**Note: Some information in this guide may not apply to Cooperative Extension employees.** 

### **Getting Help**

**Full documentation**: http://www.dfa.cornell.edu/payrollservices/services/kronos/.